# **Nie tylko łożyska: Quickfinder'a ciąg dalszy**

Duża różnorodność oprogramowania sprawia, iż inżynierowie nie muszą się zbytnio martwić o zasoby informacji technicznej. Zmartwieniem pozostają natomiast zasoby sprzętowe, które wraz z rosnącymi wymaganiami software'owymi muszą być na coraz większym poziomie. Problem ten nie istnieje w dużej firmie, gdzie obroty są milionowe. A co z firmami małymi i średnimi, gdzie zakup oprogramowania stanowi duży problem lub też nie jest sprawą do załatwienia "od ręki"?

### AUTOR: Paweł Lonkwic

System ABEG® Quickfinder, nie wymaga instalacji<br>na dysku lokalnym naszego komputera. Do pracy<br>wykorzystuje okno przeglądarki internetowej. Jak na dysku lokalnym naszego komputera. Do pracy wykorzystuje okno przeglądarki internetowej. Jak z tego wynika, wymagania sprzętowe są również nie wielkie; aby system poprawnie dział wymagana jest jedynie zainstalowana Java. Tak więc jest to internetowy program oferujący wsparcie w obliczeniu i doborze standardowych części maszyn (np.: wałów, kół zębatych, sprężyn, łożysk, przekładni). Jako pierwszy tego typu program uwzględnia nie tylko techniczne parametry, ale także... ekonomiczne kryteria doboru części. Jego zaletą jest:

- 1. dogłębne obliczanie z uwzględnieniem wszystkich parametrów podawanych w obowiązujących normach.
- 2. szczegółowe protokołowanie obliczeń z możliwością nanoszenia zmian, co automatycznie uwzględniane jest w obliczaniu.
- 3. informowanie konstruktora o błędnych danych wprowadzanych do obliczeń.
- 4. kompatybilność z programami graficznymi SolidWorks, Solid Edge i Autodesk Inventor, dzięki nakładce programowej SolidKiss\_nG (patrz ramka). Pozwala to na przenoszenie obliczeń z ABEG® Quickfinder professional do wspomnianych programów celem generowania geometrii 3D.

Jak wspomniałem, program jest aplikacją w pełni internetową, która nie wymaga żadnej instalacji na lokalnym komputerze lub serwerze, co powoduje, że korzysta się zawsze z najaktualniejszej wersji programu i płaci się tylko za czas poświęcony obliczeniom.

#### **Projektowanie wałów – nic prostszego**

Różnica w projektowaniu między systemem 3D, a QF (ABEGÆ Quickfinder) polega na tym, że nim powstanie model wału, inżynier musi przejść przez kilka etapów, co wpływa

na efekt końcowy obliczeń. Na rysunku 1. przedstawione jest okno *Główne systemy QF* w module do obliczeń wałów. W czerwonych obwiedniach zaznaczone zostały informacje, które są istotne z punktu inżynierskiego, a mają bezpośredni wpływ na wyniki kalkulacji technicznych. W pierwszym etapie, określany jest materiał, z jakiego ma być wykonany wał, prędkość obrotowa, kierunek obrotu wału. Drugą informacją jest orientacja modelu w przestrzeni: poziomo lub pionowo.

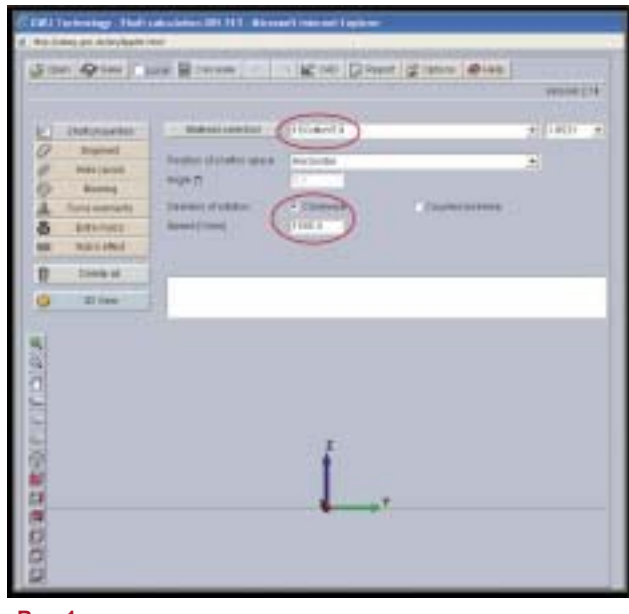

### **Rys. 1.**

Kolejnym etapem jest określenie ilości stopni wału, poszczegÛlnych średnic oraz szerokości. W tym celu użyjemy przycisku *Segment* (rys. 2). Wciskając ten przycisk, po prawej stronie okna programu pojawiają nam się pola do wpisania wartości opisujących geometryczne cechy stopni wału, takie jak: średnica oraz długość. Po nadaniu odpowiednich wartości, w dolnej części okna pojawia nam się rysunek wału. Wciskamy ten przycisk

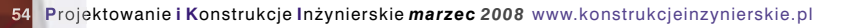

## *Programy*

### **Projektowanie i wytwarzanie**

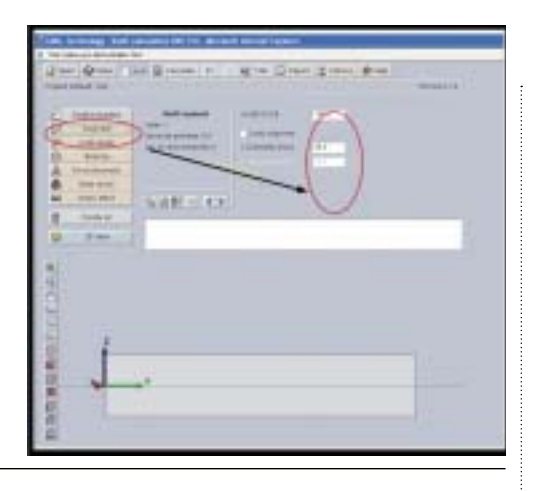

### **Rys. 2.**

**Rys. 3.**

tyle razy, ile nasz projektowany wał ma mieć stopni, nadając przy tym poszczególne cechy geometryczne. Dla celów publikacyjnych, została wygenerowana geometria czterostopniowe-

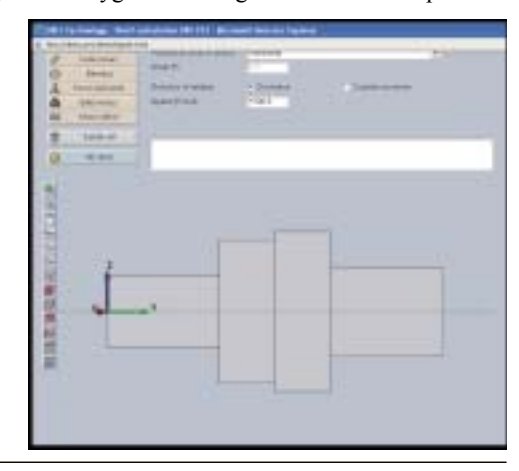

go wału, przedstawionego na rysunku 3. Aby model można było zobaczyć ze wszystkich stron., twórcy QF stworzyli możliwość podglądu przestrzennego za pomocą opcji *3D View* (rys. 4).

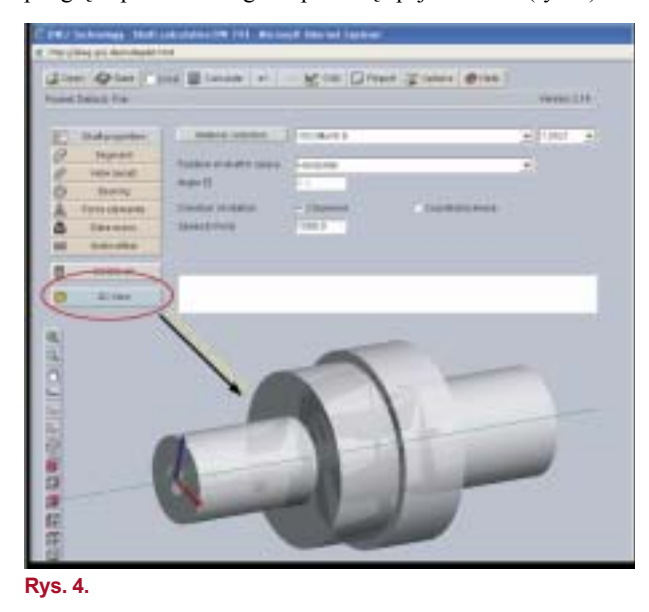

### **Mamy wał, ale co dalej?**

W przekładniach na wałach znajdują się łożyska, koła zębate, podcięcia, otwory po nakiełkach oraz inne elementy. Spróbujmy zatem wypełnić nasz wał do końca kilkoma elementami. Pierwszym będą łożyska. Klikając na pierwszy stopień wału, wciskami następnie przycisk *Bearings*. Po prawej stronie okna programu

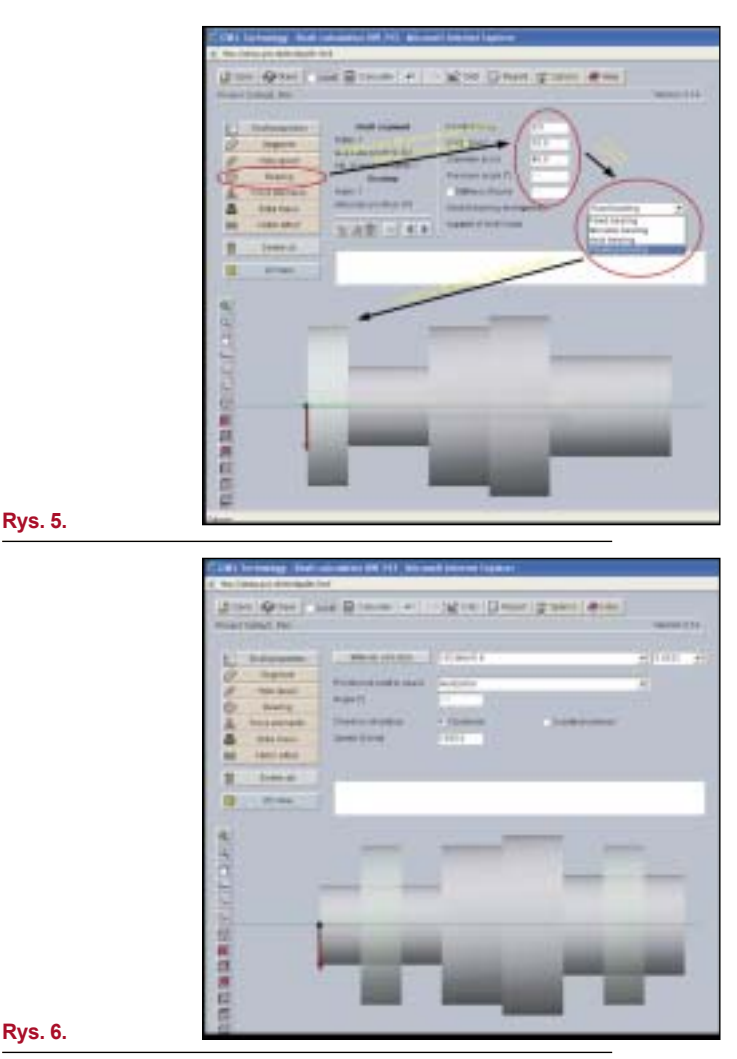

pojawiają nam się okna do uzupełnienia o istotne informacje dotyczące naszych łożysk (rys. 5). Idąc dalej klikamy na ostatni segment wału i na przycisk *Bearings*... otrzymujemy w rezultacie wał z osadzonymi na nim łożyskami (rys. 6).

Przechodząc do widoku 2D, otrzymujemy płaski obraz naszego wału wraz z łożyskami (rys. 7 – na następnej stronie).

### **Napęd lub jego przeniesienie**

Kolejnym etapem jest określenie, w jaki sposób wał będzie napędzany lub będzie przekazywał ruch. Innymi słowy – musimy na wale osadzić koła zębate. W tym celu wybieramy przycisk *Force elements*, na podstawie którego wybierzemy kształt zębów

### *Programy*

### **Projektowanie i wytwarzanie**

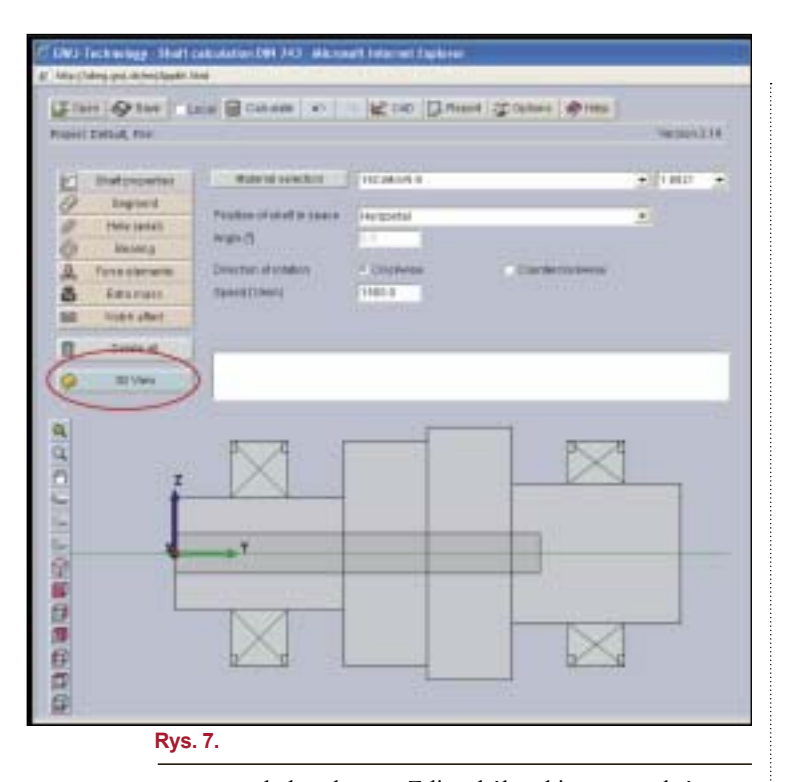

 $38.46 - 46.4$ **Rys. 9. SALE** LEAD

w naszym kole zębatym. Z listy kół wybieramy to, które nas interesuje: koło walcowe o zębach prostych, koło stożkowe, przekładnię ślimakową, koło linowe lub łańcuchowe oraz napęd poprzez sprzęgło lub bezpośrednio z silnika. Do celów pokazo-

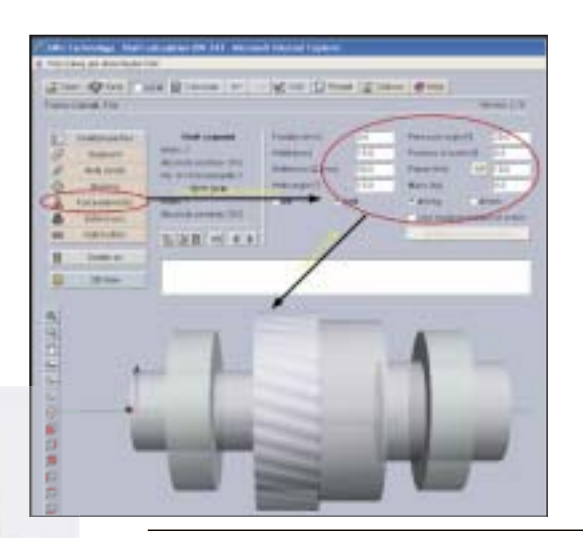

**Rys. 8.**

wych, zdefiniowane zostało koło walcowe o zębach prostych, które zostało osadzone na drugim członie (rys. 8.). Po prawej stronie okna możemy edytować wszelkie parametry geometryczne, dotyczące naszego koła (rys. 9). W ten sam sposób postępujemy przy określaniu parametrów dla koła osadzonego na członie trzecim naszego wału.

Edytując nasz wał w widoku 3D, otrzymujemy podgląd przestrzenny (rys. 10). Jeżeli konstruktor posiada możliwość zapisu projektu na dysku lokalnym, wówczas na tym etapie, **Rys. 11.**

możemy już dokonać translacji naszej geometrii do jednego z systemów: SolidWorks, SolidEgde lub Inventor.

### **Zaokrąglenia i inne...**

**Rys. 10.**

Kontynuując wątek wałów maszynowych, nie można ominąć elementów związanych z wykończeniem wału, takich jak: zaokrąglenia, podcięcia, pogrubienia oraz inne. Te dodatkowe elementy są dostępne po naciśnięciu przycisku *Notch effect*. WÛwczas po prawej stronie pojawia nam się pole wyboru, w którym możemy dodatkowo zmienić geometrię naszego wału w obrębach przejścia z jednego stopnia do drugiego. Wszystkie dostępne efekty wykończenia posiadają odrębne pola

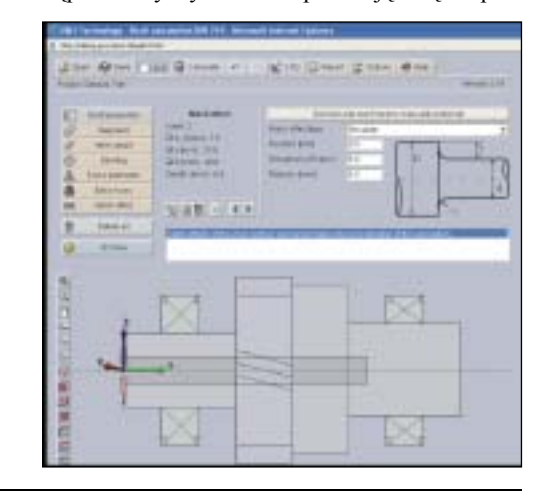

## *Programy*

### **Projektowanie i wytwarzanie**

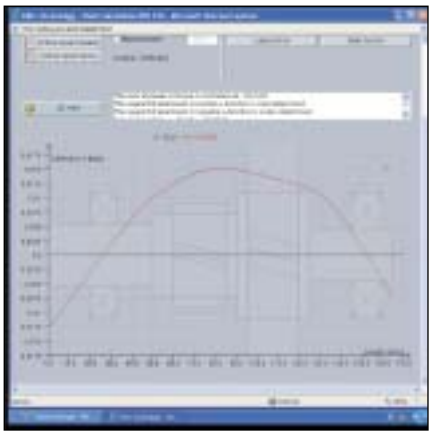

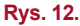

### **SolidKiss\_nG – Kompatybilność ABEG® Quickfinder professional z programami SolidWorks, Solid Edge i Autodesk Inventor**

- wszystkie moduły obliczeniowe programu można uruchamiać z poziomu systemu CAD przy pomocy okna Projekt manager.
- program umożliwia generowanie geometrii 3D w systemie CAD na podstawie wykonanych obliczeń wszelkiego rodzaju kół zębatych o uzębieniu prostym, skośnym, wewnętrznym czy zewnętrznym.
- możliwość umieszczania danych producenta w module 2D dla kół zębatych.
- możliwość doboru wałów o różnych geometriach
- cylindrycznych, stożkowych, a także pełnych, czy żłobionych na całej długości lub częściowo.
- generowanie połączeń wał-piasta w postaci wielowpustowej czy karbowej w module 3D, także w już istniejącym kole zębatym
- wszystkie obliczenia można zapisywać w module 3D, które można w każdej chwili edytować.

związane z parametrami geometrycznymi oraz są oczywiście zgodne z obowiązującymi norami ISO (rys. 11).

Nie można pominąć wykresów obciążeń, ugięcia, momentów, sił tnących oraz innych. Na rysunku 12 przedstawione są wyniki przykładowej kalkulacji dla wału o wymyślonej konstrukcji. Potrzebne do przeprowadzenia obliczeń okna otrzymujemy wciskając przycisk *Calculate*, ale już po zaprojektowaniu całego wału. Mamy do wyboru szereg opcji wyświetlania naszych wyników począwszy od płaszczyzn, przez interesujące nas wykresy aż po widok od 2D do 3D.

*c.d.n...*

### **OREKLAMA**

# Naszym spojrzeniem ogarniamy Wasze rozwiązanie

kompetentnie innowacyjnie czasooszczędnie korzystnie

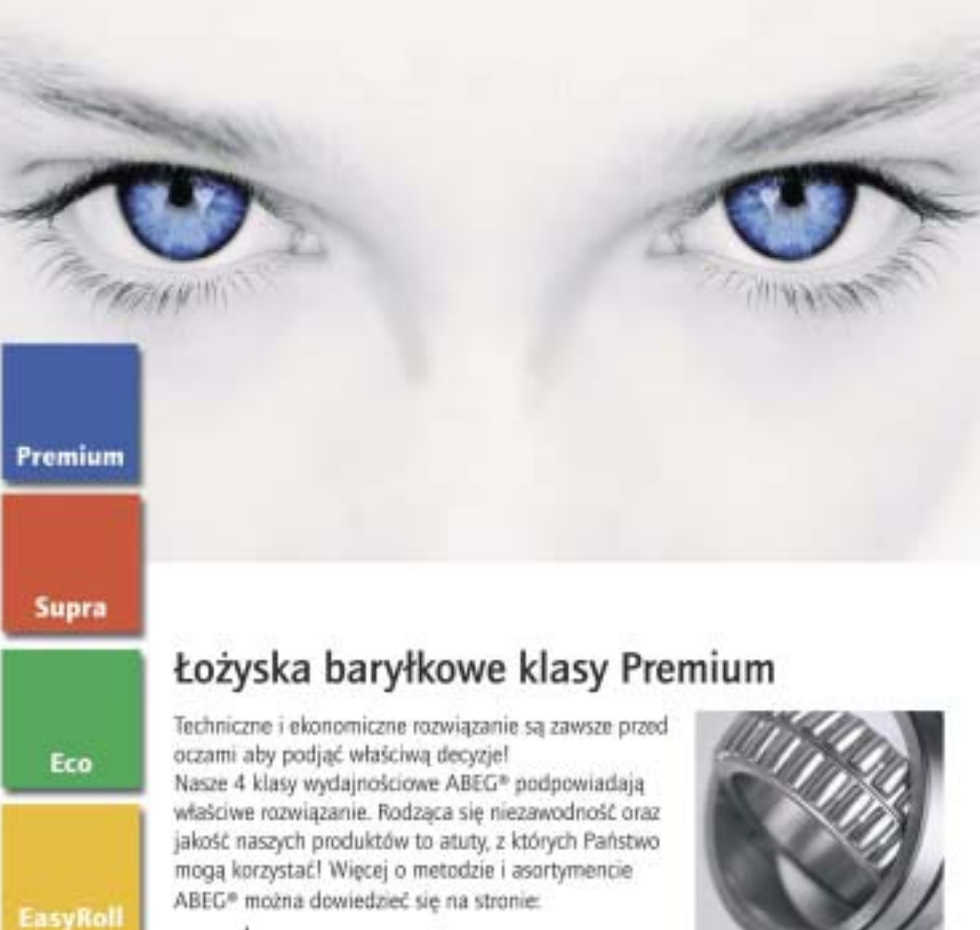

www.abeg-group.com

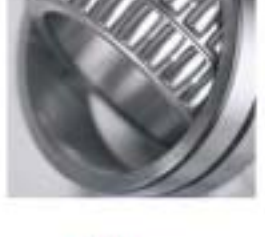

ABIC Holding Germany **E-Mail suip** ritubeg-group com let <40 (721) 55 999-175